## **Atualização manual de Firmware.**

Caso seu aparelho tenha atualização disponível e não seja possível atualizá-lo de forma automática, siga os procedimentos abaixo e faça a atualização de forma manual.

## **Parte 1 – Download da Firmware.**

Primeiramente, acesse o link abaixo, localize a firmware mais recente do seu aparelho, faça o download e salve o arquivo compactado em um computador.

<https://www.asus.com/br/support/Download-Center/>

- 1- Digite o Nome do Modelo;
- 2- Ou selecione conforme as categorias;
- 3- Após selecionado o modelo, selecione "Drivers & Softwares" ;

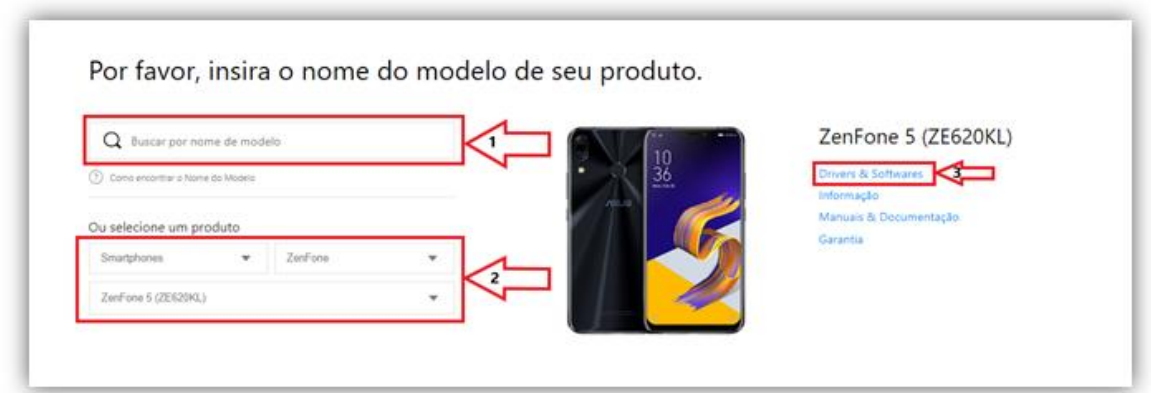

4- Na página Drivers & Tools Marque o sistema operacional "Android" ao clicar na caixa de seleção.

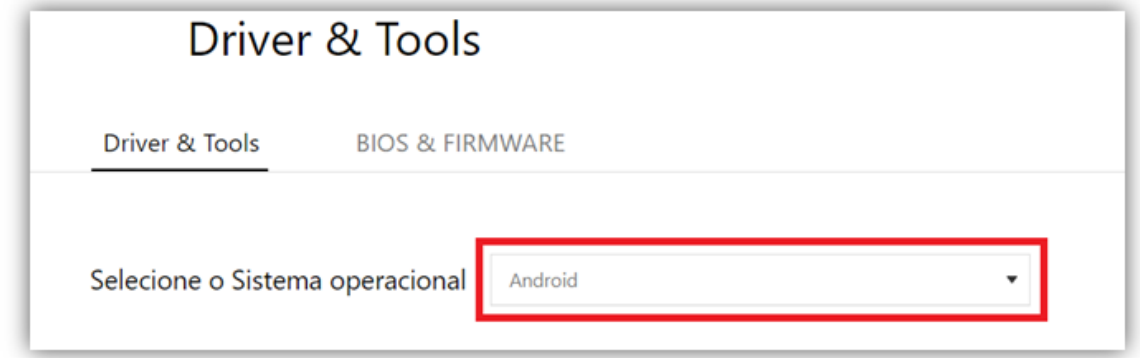

5- Localize a versão mais recente com base em seu SKU (WW, TW, CN, JP, etc.) e clique em Download para baixar.

**Importante:** Com Exceção do Modelo ZC520TL (**Zenfone 3 max 5.2**), que também utiliza o SKU **TW**, todos os Smartphones Asus fabricados no Brasil, utilizam o SKU **WW**.

## Firmware Versão V16.0615.1905.100 2019/05/23 1.98 GBytes **DOWNLOAD** ASUS ZenFone 5 (ZE620KL) software Image: WW\_16.0615.1905.100 for WW only\* Improved Item:

## **Parte 2 – Instalação:**

1. Após baixar o arquivo do firmware em seu computador;

2. Plugue seu Zenfone via USB no PC, e copie o arquivo do firmware (que terá extensão .ZIP) para a RAIZ DO SISTEMA (não copie para o microSD);

3. Desconecte o Zenfone do PC. Uma mensagem de atualização aparecerá na central de notificações (Ponto de Exclamação);

4. Certifique-se de que você tem ao menos 15% de carga, ou plugue o smartphone na tomada. Pronto, inicie a instalação. O aparelho pode reiniciar algumas vezes antes de ela estar completa;

5 - Pronto! Agora seu dispositivo estará atualizado.